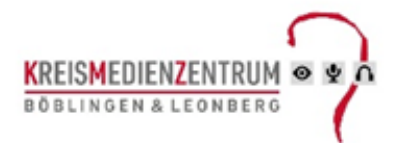

# Interaktive Arbeitshefte

### Inhalt

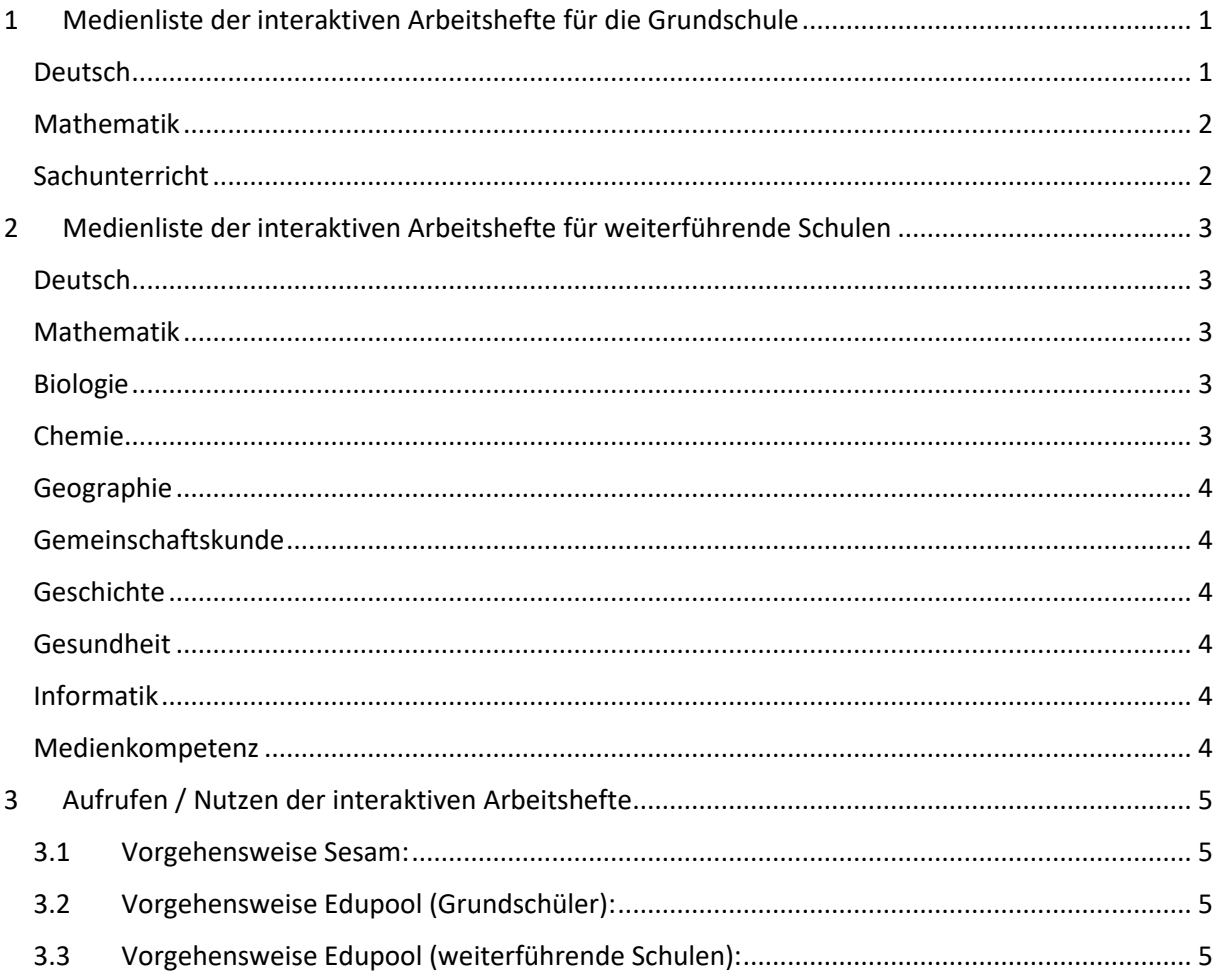

# <span id="page-0-0"></span>1 Medienliste der interaktiven Arbeitshefte für die Grundschule

### <span id="page-0-1"></span>Deutsch

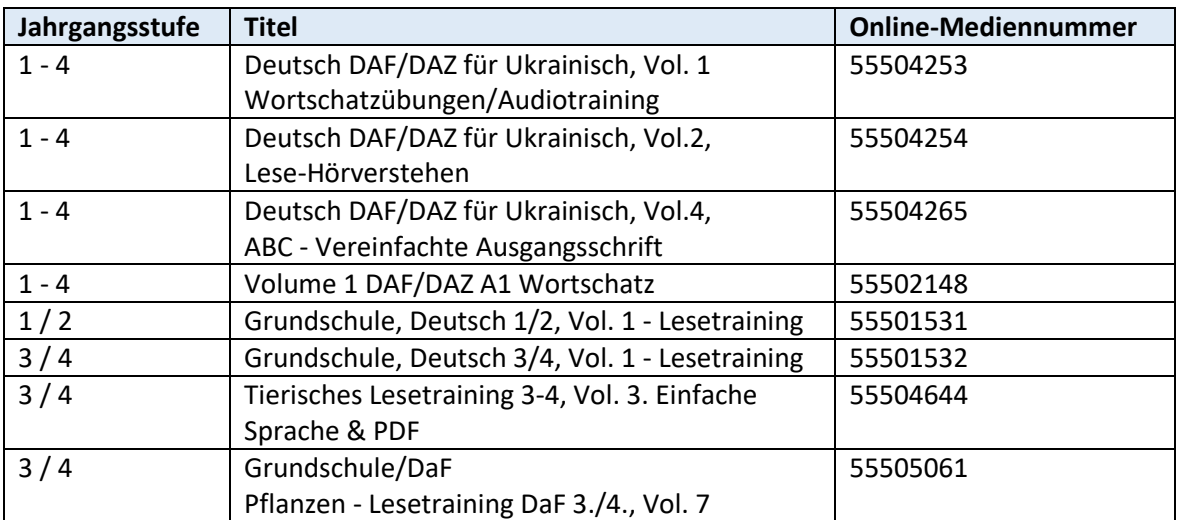

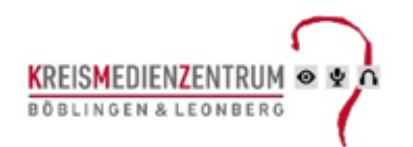

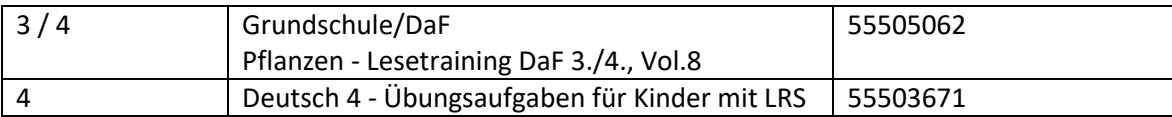

# <span id="page-1-0"></span>Mathematik

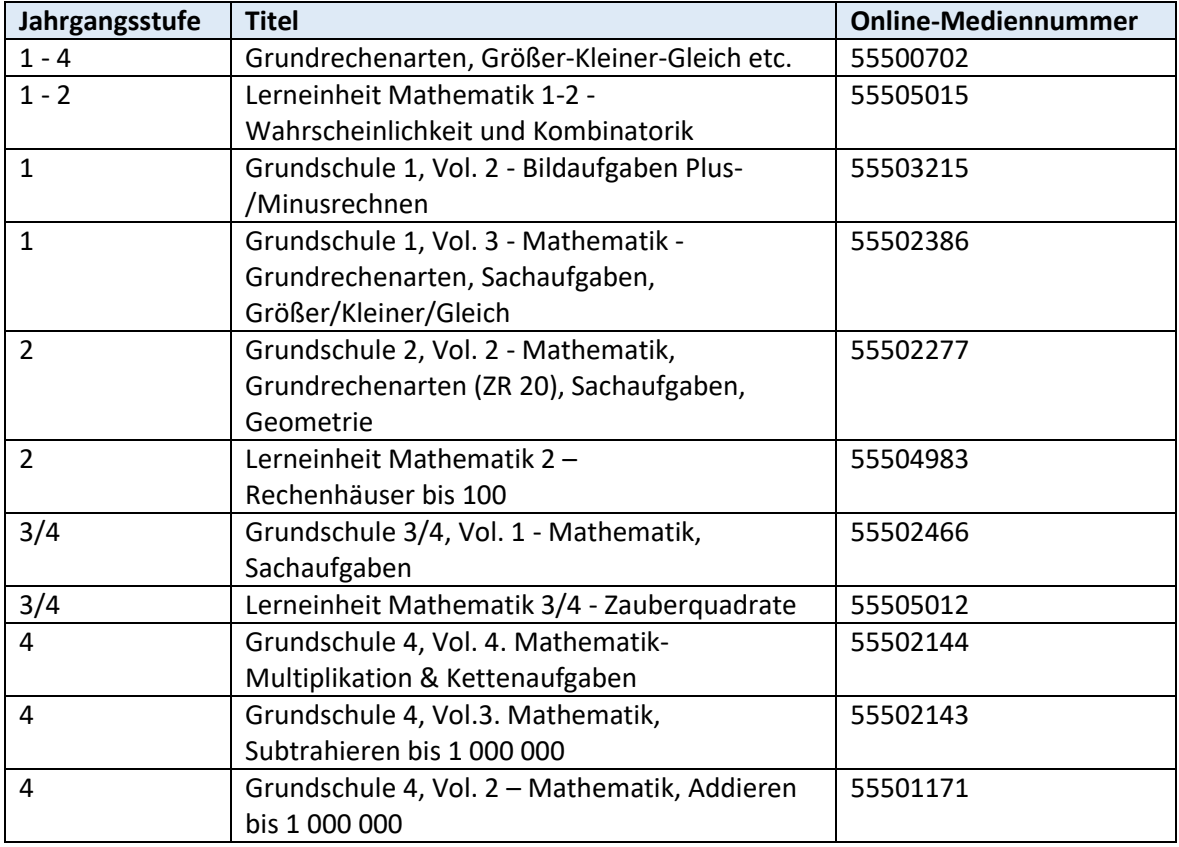

## <span id="page-1-1"></span>Sachunterricht

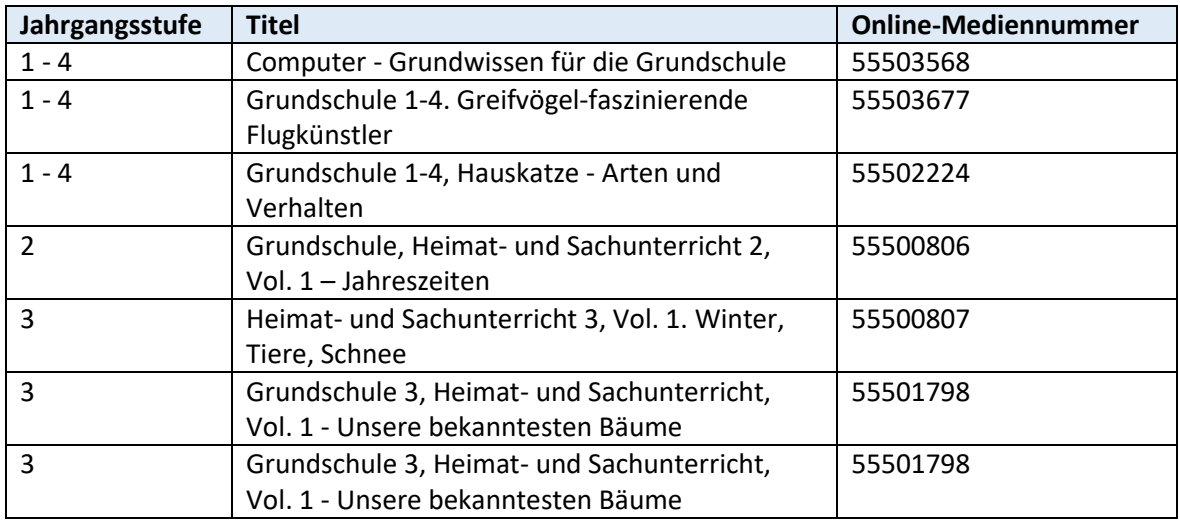

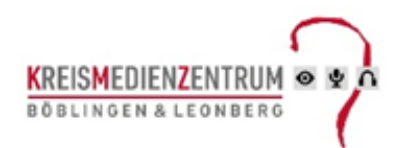

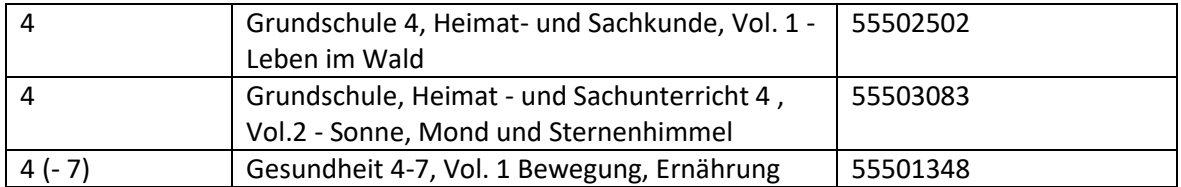

# <span id="page-2-0"></span>2 Medienliste der interaktiven Arbeitshefte für weiterführende **Schulen**

### <span id="page-2-1"></span>Deutsch

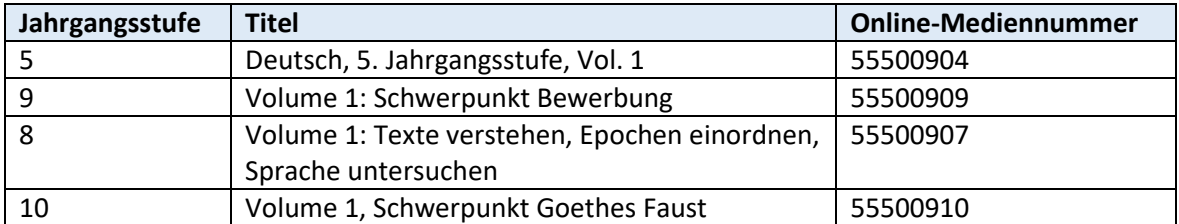

### <span id="page-2-2"></span>Mathematik

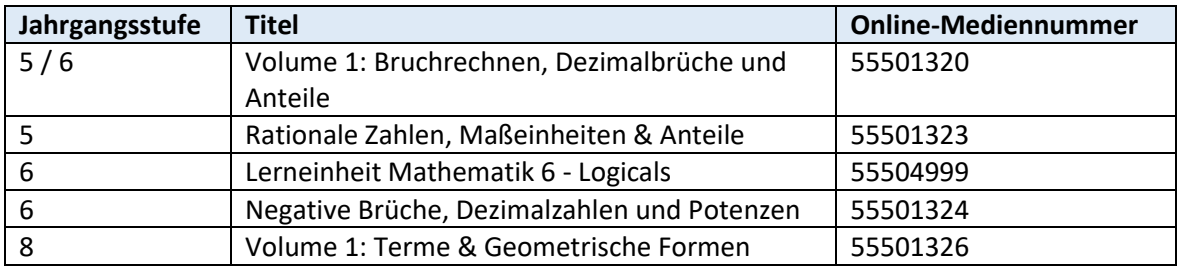

### <span id="page-2-3"></span>Biologie

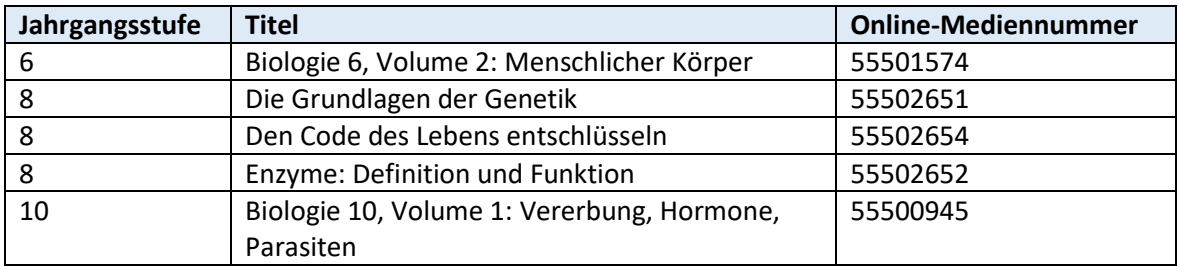

### <span id="page-2-4"></span>Chemie

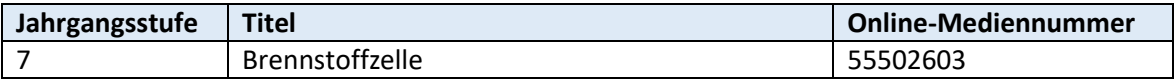

# <span id="page-3-0"></span>Geographie

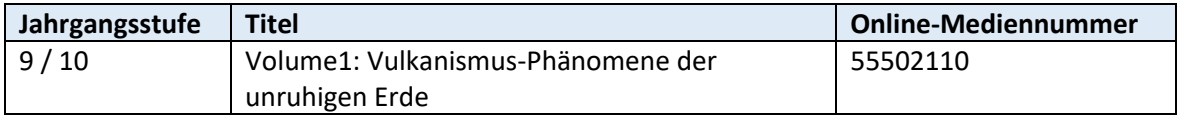

## <span id="page-3-1"></span>Gemeinschaftskunde

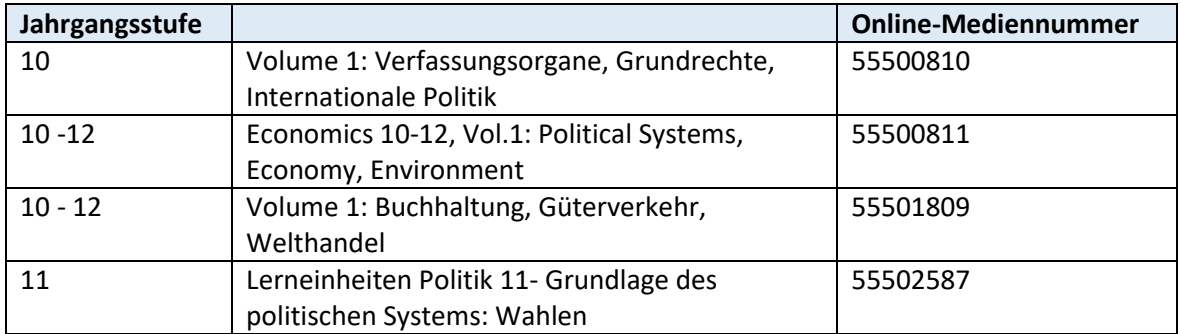

### <span id="page-3-2"></span>Geschichte

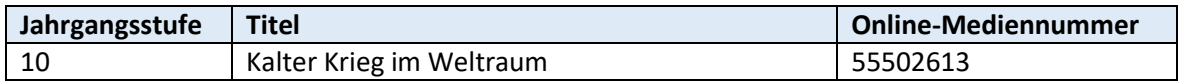

### <span id="page-3-3"></span>Gesundheit

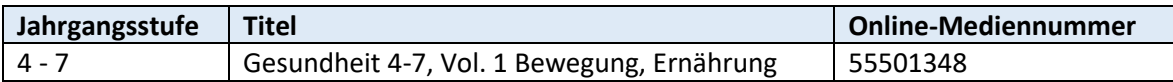

# <span id="page-3-4"></span>Informatik

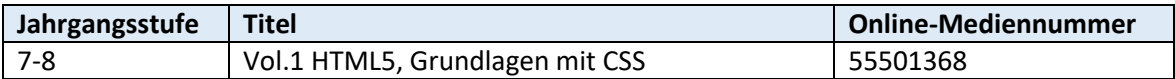

### <span id="page-3-5"></span>Medienkompetenz

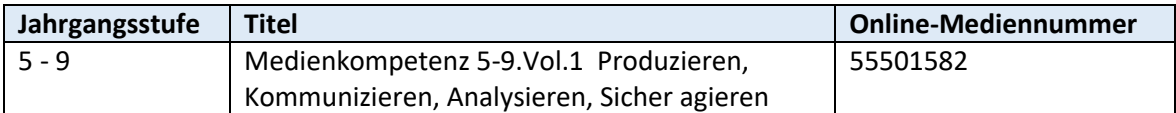

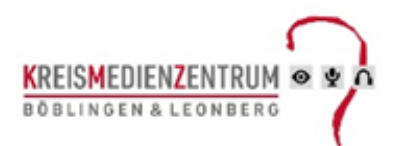

# <span id="page-4-0"></span>3 Aufrufen / Nutzen der interaktiven Arbeitshefte

Bei den interaktiven Arbeitsheften von Medien LB handelt es sich um eine Zusammenstellung von didaktisch aufgearbeiteten Aufgaben Wenn sie diese sichten möchten haben sie 2 Möglichkeiten:

#### <span id="page-4-1"></span>3.1 Vorgehensweise Sesam:

- melden sie sich mit Ihren **Zugangsdaten** bei **Sesam** an
- suchen sie nach den **Interaktiven Arbeitsheften**
- klicken sie **auf "Download"** bei dem entsprechenden Arbeitsheft
- nun müssen sie **"Einzelmedien"** anklicken
- dort mit Klick auf **"Ansehen"** die didaktisch aufgearbeiteten Aufgaben auswählen
- diesen **Link** können sie dann an Ihre **Schüler verschicken**

#### <span id="page-4-2"></span>3.2 Vorgehensweise Edupool (Grundschüler):

- melden sie sich mit Ihren **Zugangsdaten** bei **Edupool** an
- **suchen** sie nach den **interaktiven Arbeitsheften**
- klicken sie auf ☆ **Das Sternchensymbol** (Auf die Medienliste setzen)
- so können sie mehrere Arbeitshefte für Ihre Schüler zur Bearbeitung zusammenfassen.
- wenn sie ihre Auswahl getroffen haben klicken sie auf **Medienliste Medienablage**
- aktuelle **Medienablage Speichern**
- **Freigabe** für Schüler/in a**ktivieren**
- **Medienlistennamen vergeben**
- den kopierten **Link** mit den Schülern **teilen**
- wenn die Schüler/in den **Link anklicken** sehen sie die ausgewählten interaktiven Arbeitshefte
- diese können mit dem Button**" Abspielen"** gestartet werden
- nach dem Start wird der Schüler/in nach einer **EDU ID** gefragt diese sollten sie im Vorfeld **generiert** und **mit dem Link** verschickt haben.

#### <span id="page-4-3"></span>3.3 Vorgehensweise Edupool (weiterführende Schulen):

- melden sie sich mit Ihren **Zugangsdaten** bei **Edupool a**n
- **Generieren** sie **EDU-IDs** um diese an Ihre Schüler verschicken zu können.

- Die Schüler melden sich mit Ihrer **EDU-ID** an bei:

https://bw.edupool.de/home?standort=BB&pid=eop1fed2m7gu3sgaon0bbjvdj7

- und **Suchen** dann nach **den Interaktiven Arbeitsheften**
- Die entsprechenden Arbeitshefte können mit einem Klick auf **"Abspielen"** bearbeitet werden

**EDU-IDs erstellen** (Bei der Erstellung der EDU-IDs muss 'freie Recherche' angeklickt werden!):

- **melden** sie sich bei **Edupool** an
- unter **Einstellungen** finden sie den **Menüpunkt EDU-IDs**
- **neue EDU-ID Liste** anklicken
- o bei Grundschülern können sie den Zugriff einschränken mit der Angabe der **Jahrgangsstufe**
- o bei älteren Schülern ist die Freigabe **der freien Recherche** empfohlen
- **IDs erzeugen** und drucken
- diese können dann den Schülern übermittelt werden